## **MAKING A FEDERAL ESTIMATED TAX PAYMENT ON THE INTERNAL REVENUE SERVICE (IRS) WEBSITE**

- 1) Navigate in your browser to <https://www.irs.gov/payments>
- 2) You have the option to pay with Direct Pay (no fee) or Card or Digital Wallet (fee)

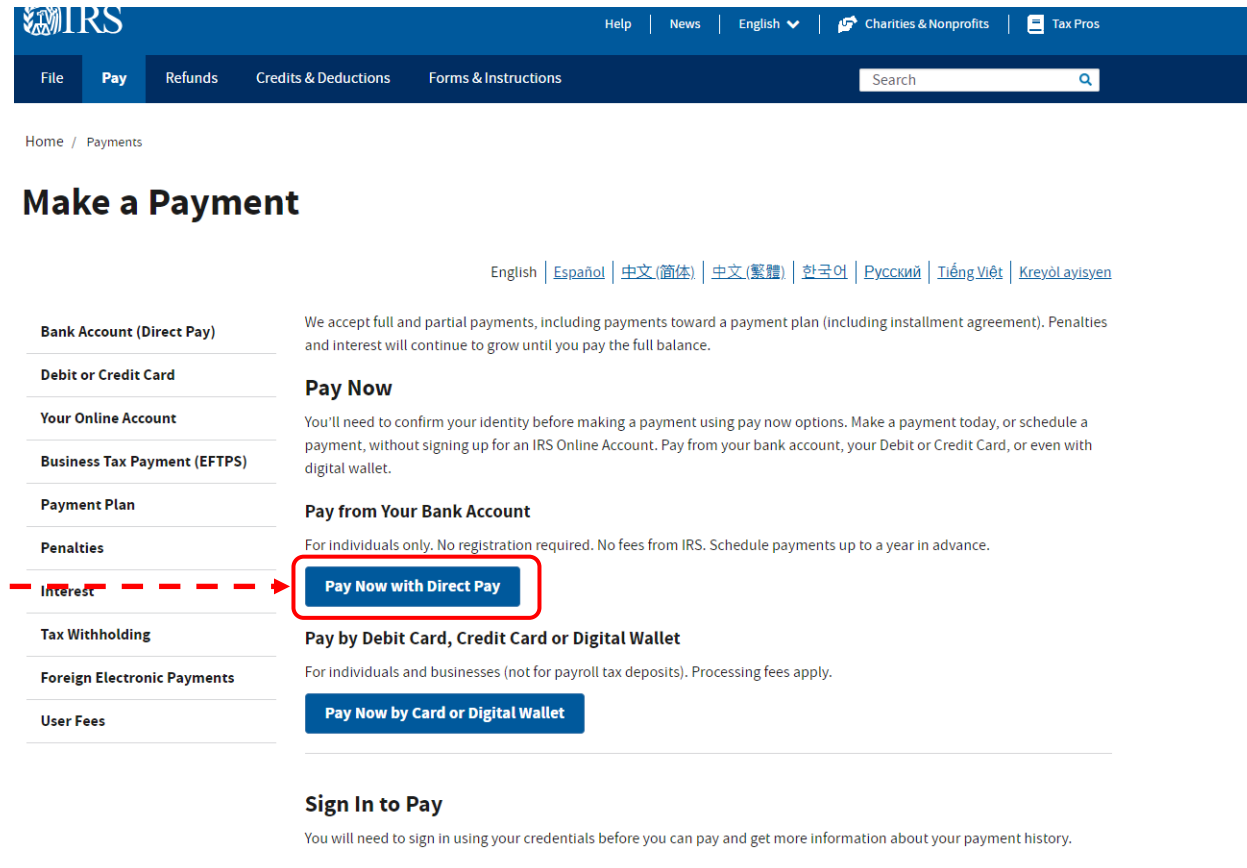

#### Sign In to make an Individual Tax Payment and See Your Payment History

- For individuals only.
- . You will need to create an IRS Online Account before using this option.
- View the amount you of If nlan details inavment history, and any scheduled or nending navments

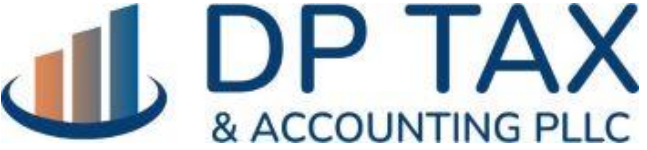

[WWW.DPTAX.COM](http://www.dptax.com/)

## 3) Click "Make a Payment"

**Refunds Credits & Deductions** File Pay **Forms & Instructions**  Search

 $\overline{\mathbf{q}}$ 

Home / Pay / Direct Pay

## **Direct Pay With Bank Account**

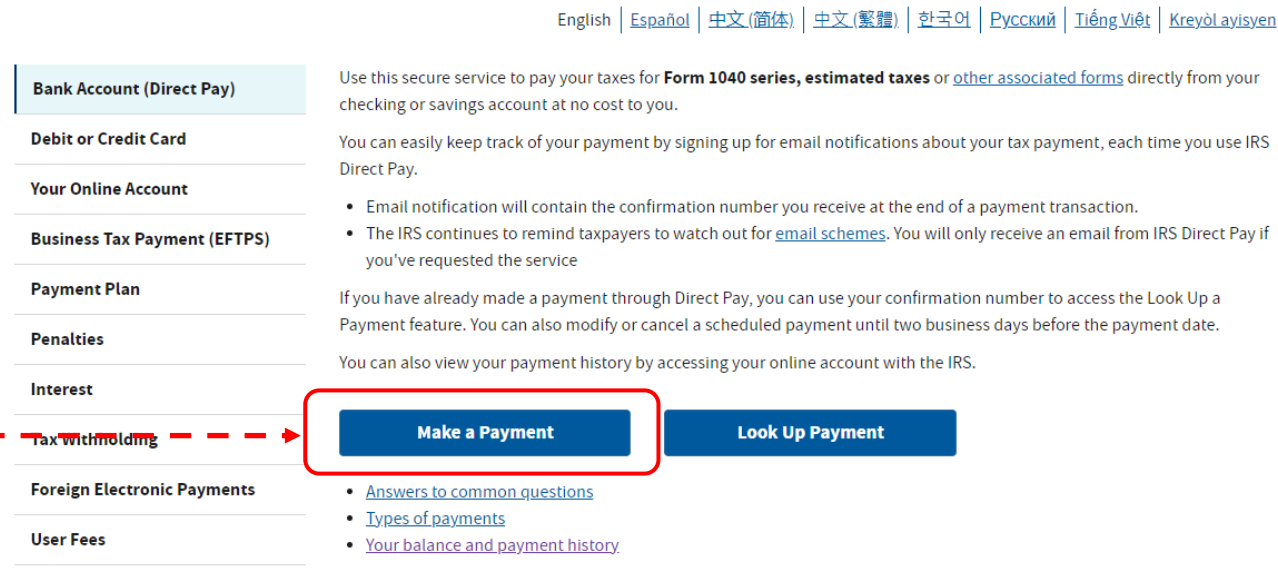

#### **Availability**

Direct Pay is available during the following hours:

- Monday to Saturday: Midnight to 11:45 p.m. ET
- Sunday: 7 a.m. to 11:45 p.m. ET

Other outages may occur, and we'll let you know whether Direct Pay is available before you start your session. Thanks for your patience.

Please note that Direct Pay availability has no bearing on your due date, so plan ahead to ensure timely payment.

#### **Amount and frequency limitations**

IRS Direct Pay won't accept more than two payments within a 24-hour period, and each payment must be less than \$10 million. For larger electronic payments, use EFTPS or same-day wire.

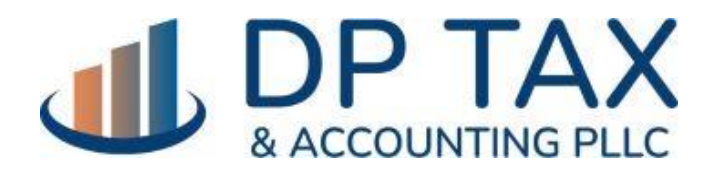

WWW.DPTAX.COM

4) Select your reason for payment, what you want the payment applied to and the tax period. Then click "Continue":

#### **EMIRS Direct Pay** Have questions or need additional information? | Español Step 1 of 5 **Tax Information** Select the appropriate payment type and reason for your **Business Taxes?** payment. Information about payment types can be found by clicking the help icon (?). If you are making more than one All business tax payments should type of payment or making payments for more than one tax be made through the Electronic year, submit each of them separately. **Federal Tax Payment System** (EFTPS) 0 **Reason for Payment Estimated Tax** മ **Apply Payment To** 1040ES (for 1040, 1040A, 1040EZ) 2 **Tax Period for Payment** 2023

CONTINUE >

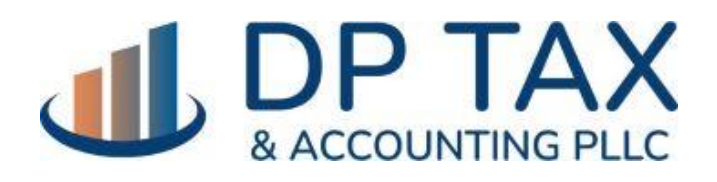

[WWW.DPTAX.COM](http://www.dptax.com/)

# 5) Fill out the following information to confirm your identity<br>**MIRS**

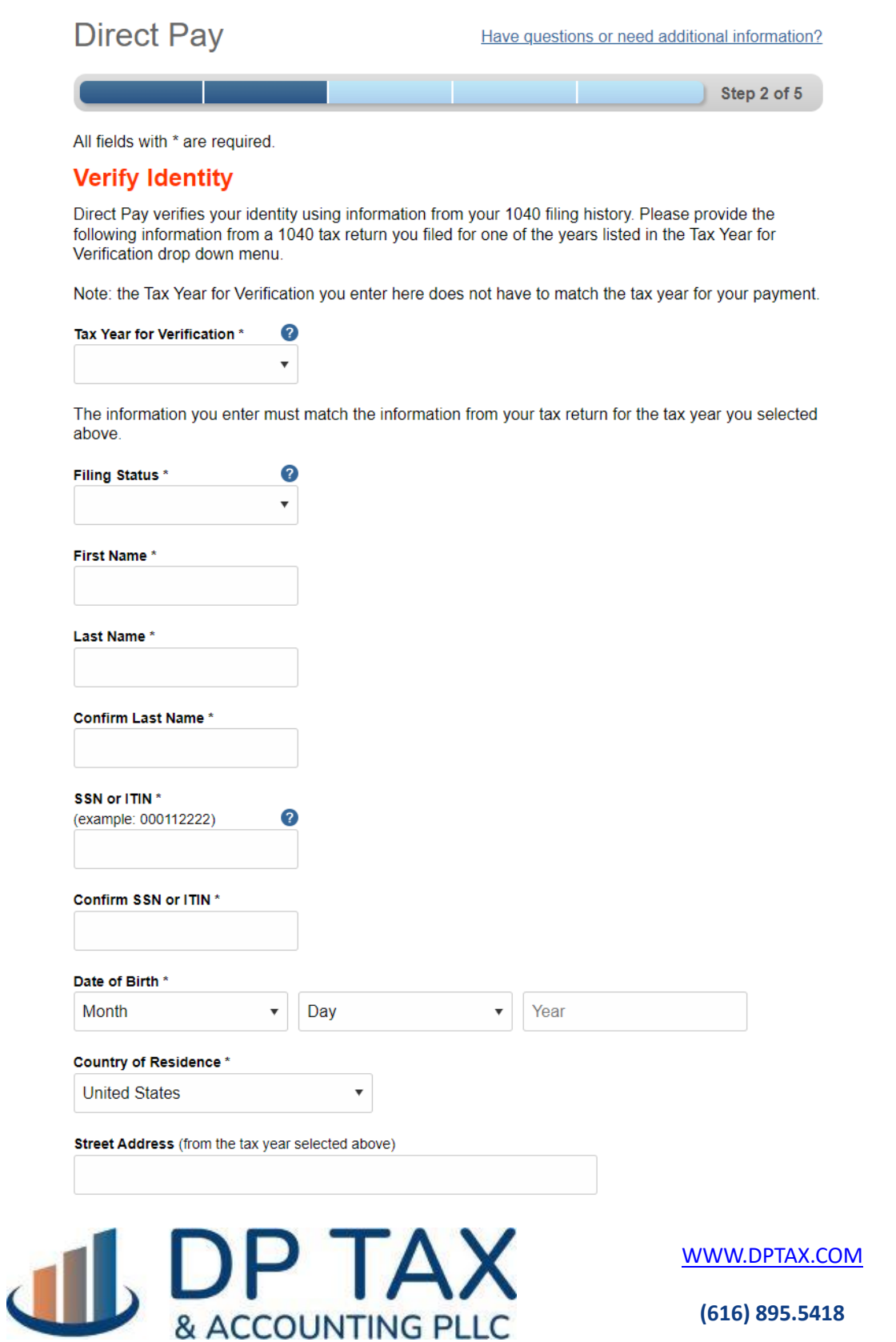

## 5) Continue to the next page to enter your payment details.

**YOUTAL WAY** 

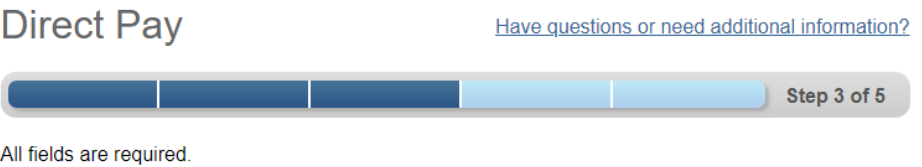

#### **Your Payment Information**

Please enter and confirm the payment amount below.

Select a date for your payment to be processed. The payment date selected is the date you will get credit for the payment although the payment may settle on a future date.

Payment Amount (example: 12345.00)

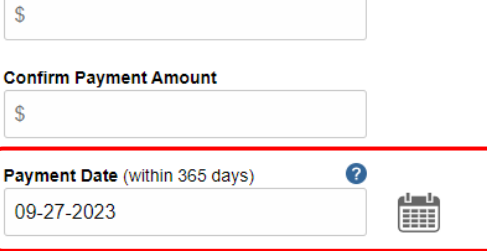

#### **Your Bank Account Information**

Routing Number (example: 123456789)

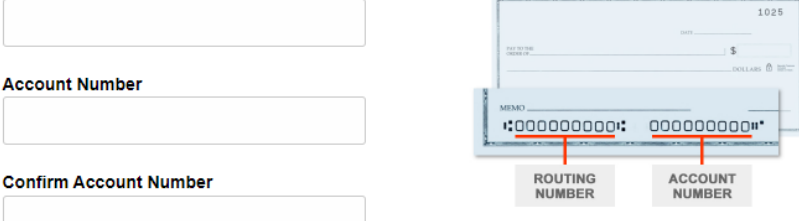

#### **Account Type**

- $\circ$  Checking
- $\circ$  Savings

#### **Email Confirmation Notifications**

#### **Email Terms of Service**

□ I would like to receive email confirmation notifications and agree to the Email Terms of Service.

**Email Address** (example: jsmith@domain.com)

**Confirm Email Address** 

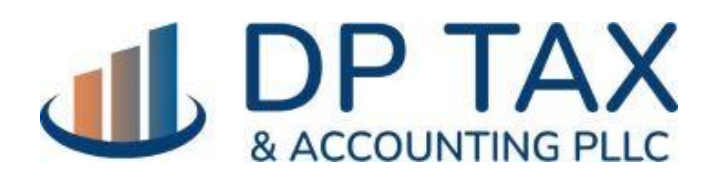

WWW.DPTAX.COM

## 6) You can even schedule the payment for a future date!

#### **Your Payment Information**

Please enter and confirm the payment amount below.

Select a date for your payment to be processed. The payment date selected is the date you will get credit for the payment although the payment may settle on a future date.

Payment Amount (example: 12345.00)

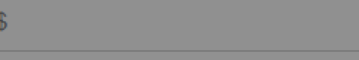

#### **Confirm Payment Amount**

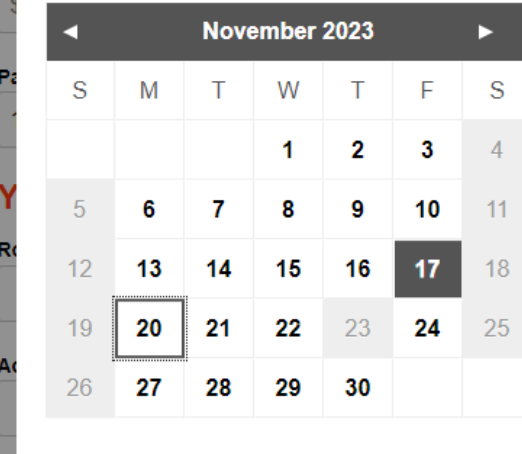

#### **Available Payment Dates**

Select a date for your payment to be processed. If you submit your payment before 11:45 P.M. ET, you can select the current business day. The payment date selected is the date you will get credit for the payment although the payment may settle on a future date.

 $\boldsymbol{\Omega}$ 

When using a keyboard press the arrow keys to navigate by day, PageUp and PageDown to navigate by month, or Escape to cancel.

Please note, the calendar will not display a selected payment date if an invalid date or an unavailable date is entered into the Payment Date field.

#### $\bigcirc$  Checking

c.

 $\circ$  Savings

#### **Email Confirmation Notifications**

#### **Email Terms of Service**

□ I would like to receive email confirmation notifications and agree to the Email Terms of Service.

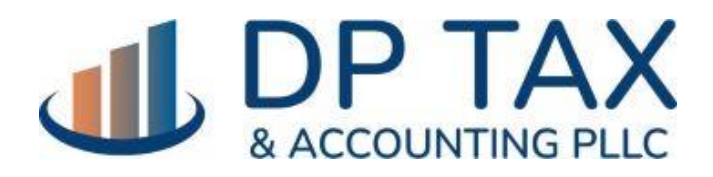

WWW.DPTAX.COM

# 7) Success! You paid your estimate online!

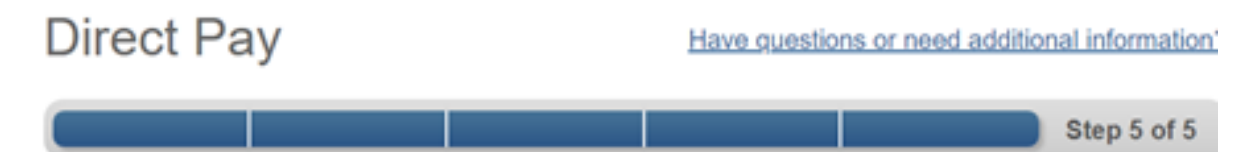

### **Confirmation**

Thank you for using Direct Pay! Your payment has been submitted. Don't forget to print or record your Confirmation Number for future reference.

Online payments save time, money and reduce paper. Copy and paste this link to share Direct Pay with someone you know - http://go.usa.gov/czJX4.

Confirmation Number 222-1720-0045-5547

**Submitted** 11-15-2021 09:17 P.M. Mountain Time (UTC -7:00)

**Payment Amount** \$100.00

**Payment Status** Scheduled

**Payment Date** November 15, 2021

**Reason for Payment Estimated Tax** 

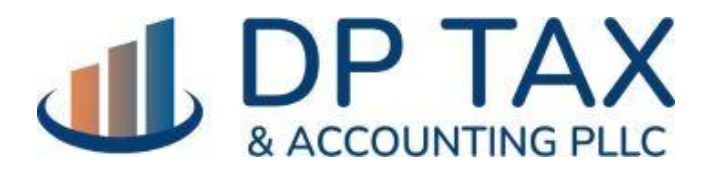

[WWW.DPTAX.COM](http://www.dptax.com/)